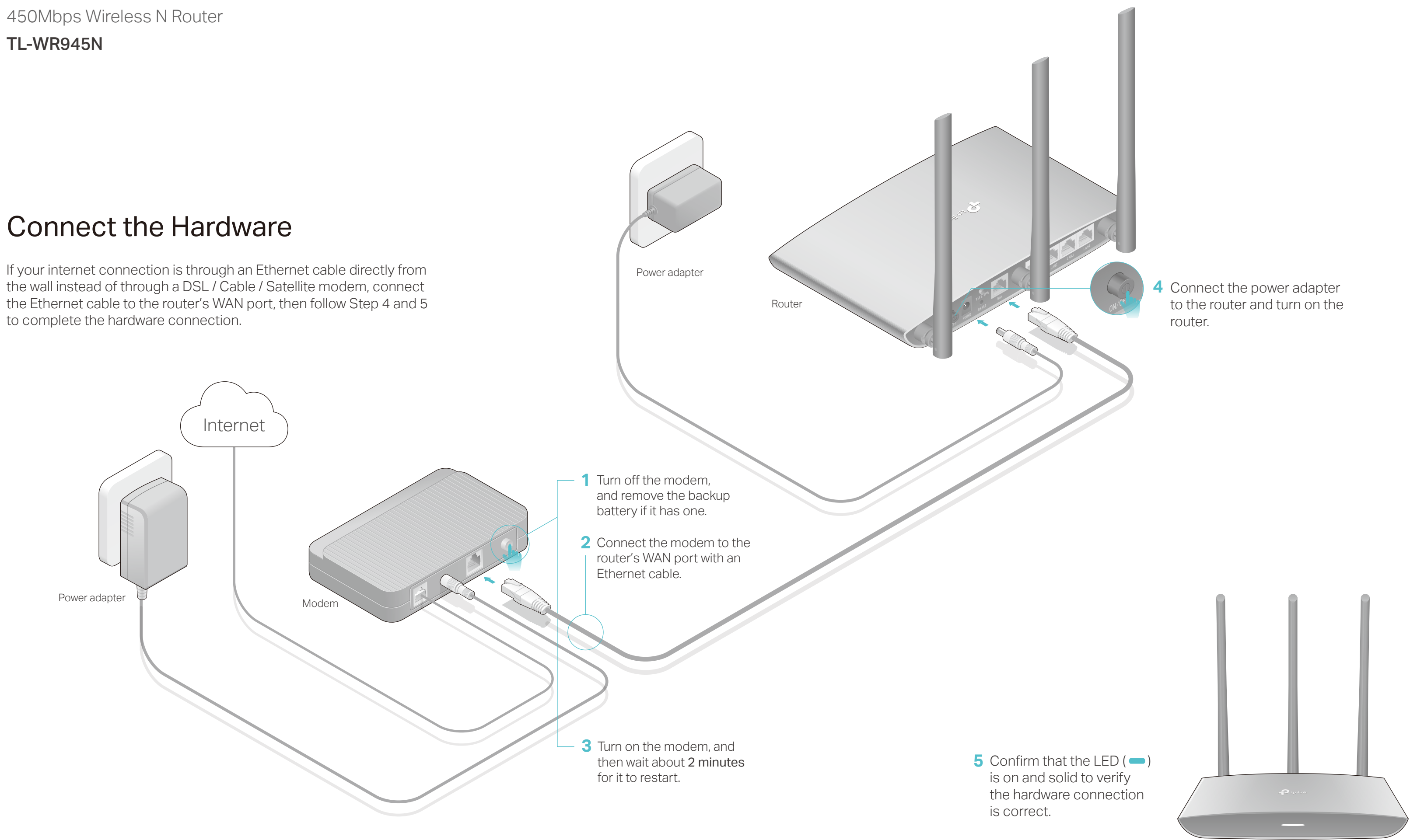

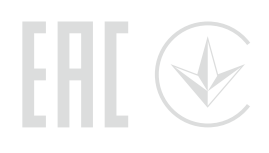

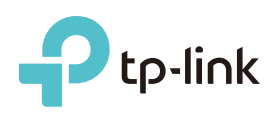

# Quick Installation Guide

Turn off the Wi-Fi on your computer and connect the devices as shown below.

Launch a web browser, and enter http://tplinkwifi.net or **A** http://192.168.0.1 in the address bar. Use admin for both username and password, and then click Login.

Note: If the login window does not appear, please refer to FAQ > Q1.

Find the SSID (Network Name) **a** and Wireless Password printed on the Information Card.

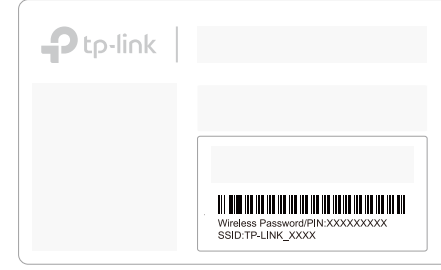

Click the network icon of your computer or go to Wi-Fi Settings of your **b** smart device, and then select the SSID to join the network.

Follow the step-by-step instructions of the Quick Setup to complete the **B** initial configuration.

Note: If you are not sure of the WAN Connection Type, please click Auto-Detect.

# Configure the Router

#### 1. Connecting your computer to the router (Wired or Wireless)

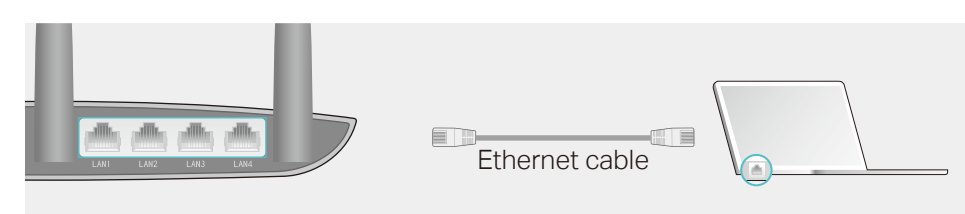

The TP-LINK router supports various features, such as Guest Network, Parental Controls, Access Control and more.

You can log in to the router's web management page http://tplinkwifi.net to apply these functions. For instructions, please refer to the User Manual at www.tp-link.com.

### More Features

### Tether App

#### How to begin?

1. Download the TP-LINK Tether app from the Apple App Store or Google Play.

2. Ensure your smart device is wirelessly connected to the home network.

- If the computer is set to a static or fixed IP address, change the setting to obtain an IP address and DNS service address automatically.
- Verify that http://tplinkwifi.net is correctly entered in the web browser. Alternatively, enter http://192.168.0.1 or http://192.168.1.1 in the web browser and press Enter.
- Use another web browser and try again.
- Reboot your router and try again.
- Disable and then enable the network adapter being used.

3. Launch the Tether app and start managing your home network. Scan to download

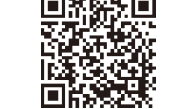

The TP-LINK Tether app provides a simple, intuitive way to access and manage your router.

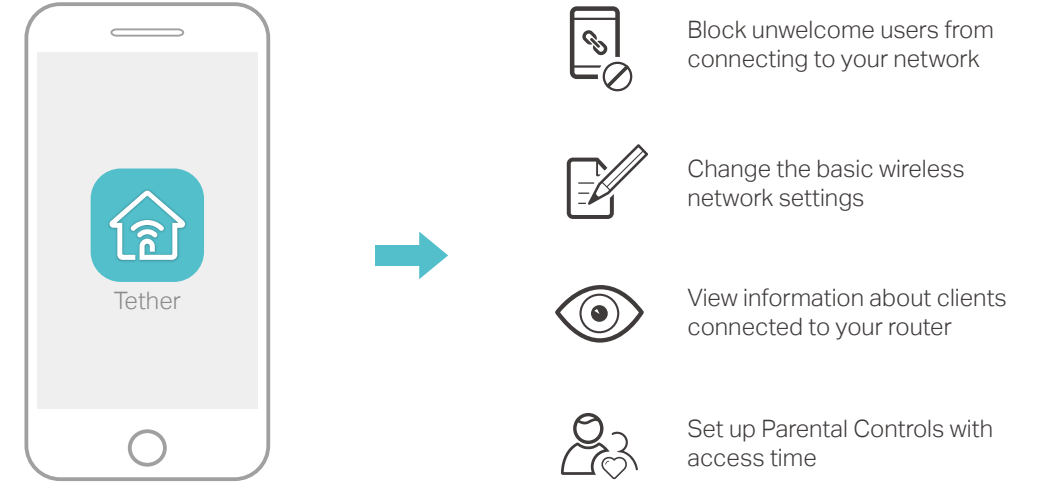

#### **Wireless**

#### **Wired**

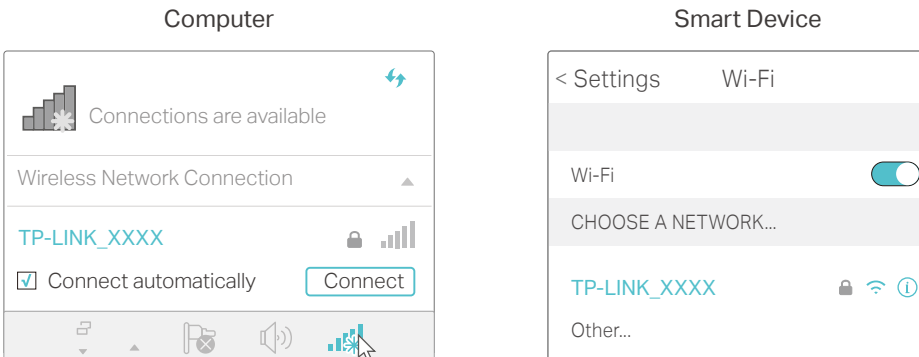

### 2. Configure the router using a web browser

• With the router powered on, use a pin to press and hold the RESET button on the back penal of the router until the LED blinks. • Log in to the web management page of the router. Go to System Tools > Factory Defaults and click Restore. The router will restore and reboot automatically.

• Refer to FAQ > Q3 to reset the router, and then use admin (all lowercase) for both username and password to log in.

- The factory default wireless password is printed on the Information Card.
- Connect a computer directly to the router using an Ethernet cable. Log in to the router's web management page, and go to Wireless > Wireless Security to obtain or reset your wireless password.

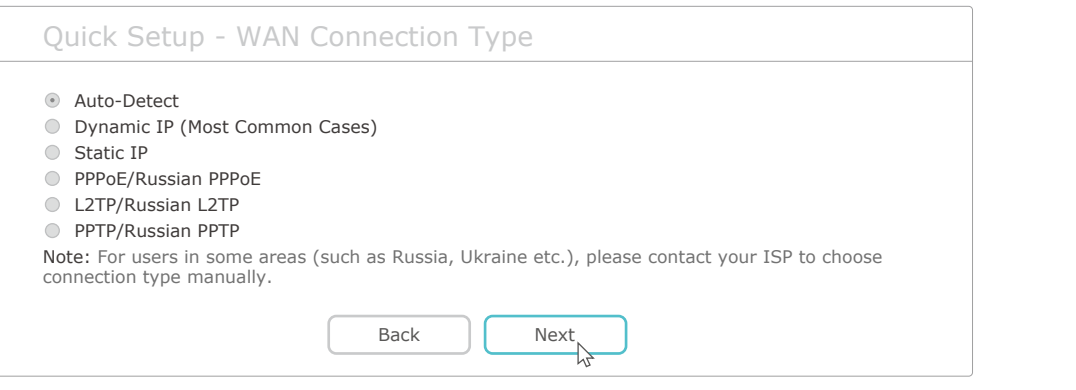

### **Enjoy the internet!**

## FAQ (Frequently Asked Questions)

#### Q1. What can I do if the login window does not appear?

#### Q2. What can I do if I cannot access the internet?

- Check if the internet is working normally by connecting a computer directly to the modem using an Ethernet cable. If it is not, contact your internet service provider.
- Log in to the web management page of the router, and go to the Status page to check whether the WAN IP address is valid or not. If it is, please run the Quick Setup again; otherwise, recheck the hardware connection.
- Reboot your router and try again.
- For cable modem users, log in to the web management page of the router. Go to Network > MAC Clone, click Clone MAC Address and click Save. Then reboot both the modem and the router.

#### Q3. How do I restore the router to its factory default settings?

#### Q4. What can I do if I forgot my web management password?

#### Q5. What can I do if I forgot my wireless network password?

If your questions are not listed here, please refer to the support page at www.tp-link.com.

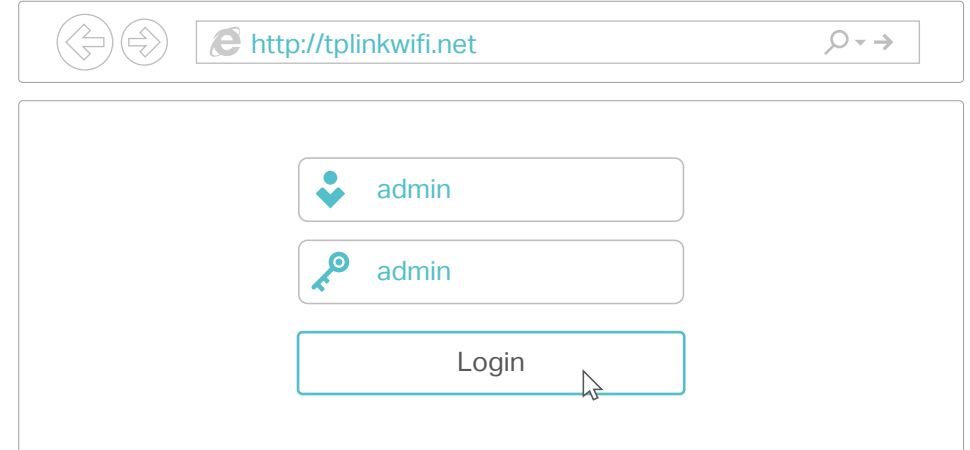

### LED Indicator

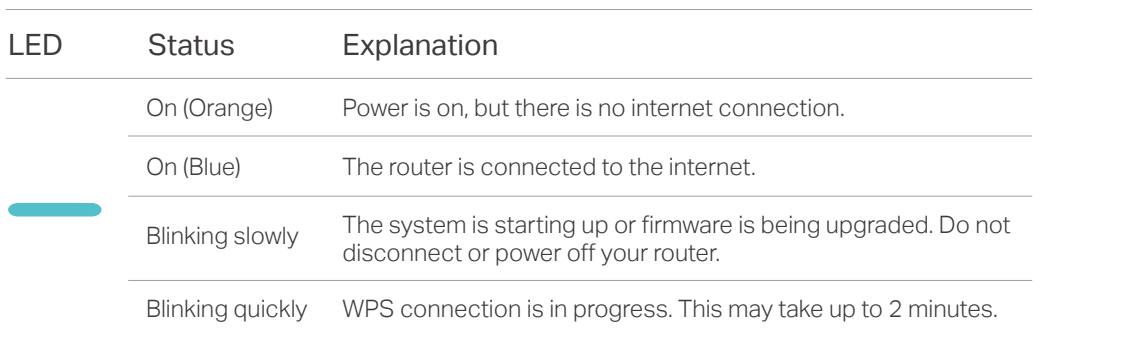